# Elektronikus ügyintézés

### Tudnivalók a DOQdrive használatáról

#### Mi az a DOQdrive?

Elsősorban okostelefonon használt (de webes felületen is elérhető) alkalmazás, amelynek segítségével idő és energia spórolható az ügyintézés során. A program elektronikusan tárolja a szerződéseket és minden egyéb kapcsolódó dokumentumot (pl. diákigazolvány másolatát, jelenléti ívet stb.). Saját mappádban mindent egy helyen megtalálsz, és ezekre utólag is vissza tudsz keresni. Az alkalmazás használatával kiváltható a személyes ügyintézés, így sok idő megtakarítható, és a megoldás egyúttal környezetbarát is, hiszen minden dokumentum elektronikusan tárolódik. Az applikáción keresztül küldött, kapott és aláírt dokumentumok jogilag ugyanúgy érvényesek, mint papír alapú társaik.

#### Hogyan tudom letölteni az alkalmazást?

Az mobilappot nagyon egyszerűen iOS esetében az [App Store-](https://itunes.apple.com/hu/app/doqdrive/id1216621617?mt=8&ign-mpt=uo%3D4)ból, Androidra pedig a [Google Play](https://play.google.com/store/apps/details?id=eu.greenarchive.DOQDrive)  [áruházból](https://play.google.com/store/apps/details?id=eu.greenarchive.DOQDrive) tudod letölteni. Az első regisztrálás pár percet vesz igénybe, ezután megkapod azonosítószámodat, amellyel a jövőben minden ügyintézés egyszerűsödni fog!

## Hogyan tudok regisztrálni? (A DOQdrive használata előtt a [www.schonherz.hu](http://www.schonherz.hu/) oldalon ki kell töltened minden adatod!)

- 1. Lépj be a DOQdrive appba
- 2. Kattints a Regisztráció gombra
- 3. Töltsd ki a regisztrációhoz szükséges adatokat
- 4. Fogadd el az ÁSZF-et
- 5. Olvasd el a tájékoztatót, majd nyomj a folytatás gombra
- 6. Fotózd le személyi igazolványod az alkalmazás utasításai alapján (Figyelj, mert erre összesen 3 perced van!)
- 7. Készíts magadról egy selfie-t
- 8. Sikeres azonosítás után, be tudsz lépni az általad megadott felhasználónévvel és jelszóval az applikációba, vagy használhatod a webes felületet is [www.doqdrive.com.](http://www.doqdrive.com/)

#### Hogyan működik az e-szerződés aláírása?

- 1. Lép be a DOQdrive appban a felhasználói fiókodba
- 2. Ahhoz, hogy el tudjuk küldeni Neked a szükséges dokumentumokat, kattints a Partnerek menüpontra

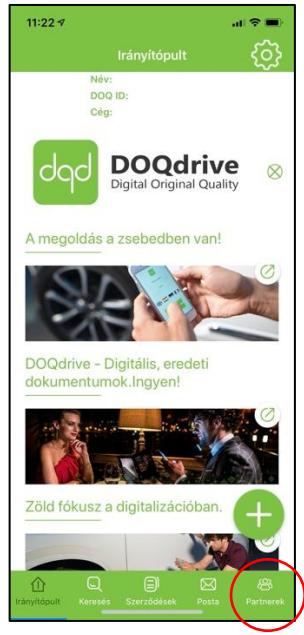

3. Kattints a jobb felső sarokban található plusz jelre:

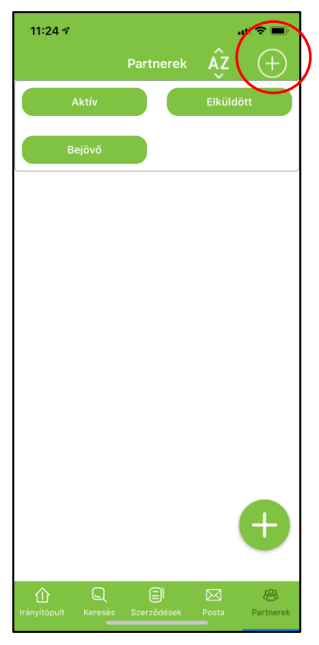

4. Megjelenik az *Új partner felvétele* felület, ahol a *Partner kódja* rubrikába írd be a következőt: Schönherz Iskolaszövetkezet (fontos: az ékezetek és a kezdő nagybetűk szükségesek!), majd nyomj a *Partner felvétele* gombra. Amint ez megtörtént, e-mailben fogsz kapni egy visszaigazolást, hogy ezentúl zárt csatornán keresztül tudunk egymásnak dokumentumokat küldeni. A kérelmeket manuálisan fogadjuk el, nyitvatartási időben!

5. Nyomj az *Irányítópult* ikonra, majd kattints a bal alsó sarokban található plusz jelre, ezután pedig az *Új kép készítésére.* Arra kérünk fotózd be a diákigazolványod mindkét oldalát. Majd a *Válassz dokumentum típust* melletti nyílra kattintva válaszd ki a *Hiteles kép* lehetőséget. A Hiteles képnél csak a fájl nevét kell beírnod a következőre: Diákigazolvány*.* Ha ez megvan, nyomj a *Hitelesítés* gombra. A hitelesítéshez kell egy kis idő, kérlek várj 5 percet és csak utána folytasd a következő lépéssel!

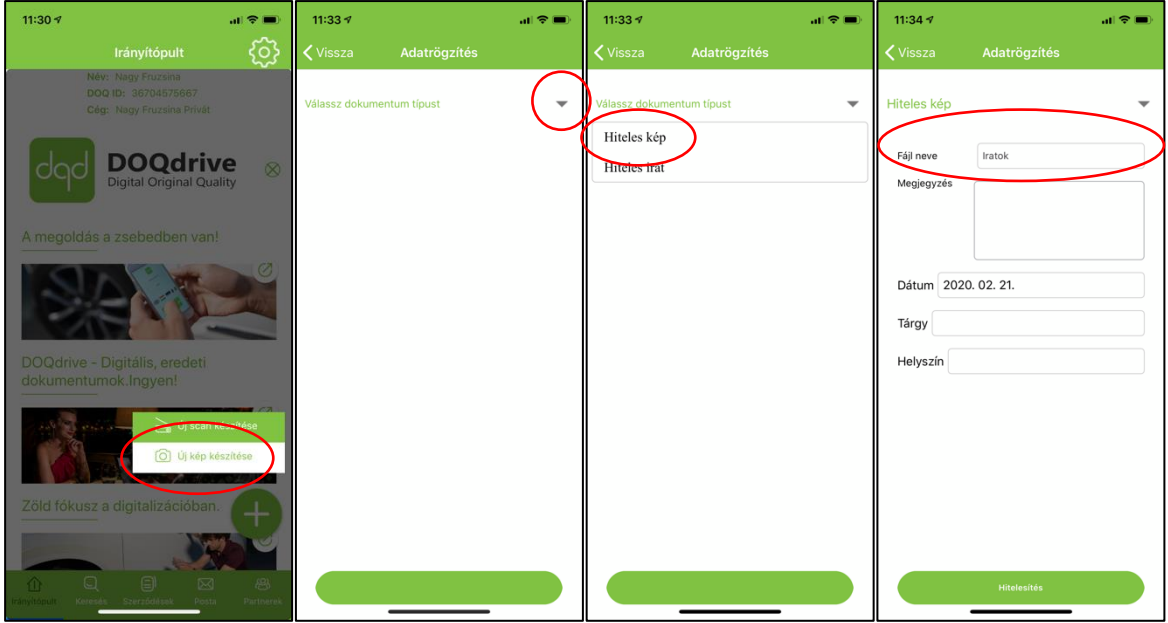

6. Ezután várj 5 percet, majd a *Keresésre* kattintva a *Hiteles kép* menüpont alatt találod meg a fájlt, amit az előbb befényképeztél.

Csak akkor folytasd az elküldést, ha a küldendő kép mellett megjelenik a kis zöld jelölés: ami azt jelenti, hogy végig futott a hitelesítés:

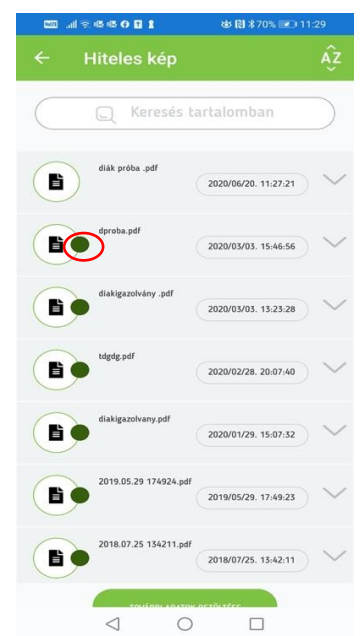

A fájlra kattintva lenyílik egy menüsor, amelyből az *e-Kézbesítésre* kell kattintanod. Itt csak címzettet (Schönherz Iskolaszövetkezet) és szervezeti egységet (Ügyfélszolgálat) kell választanod, majd ezután katt a *Küldés* gombra.

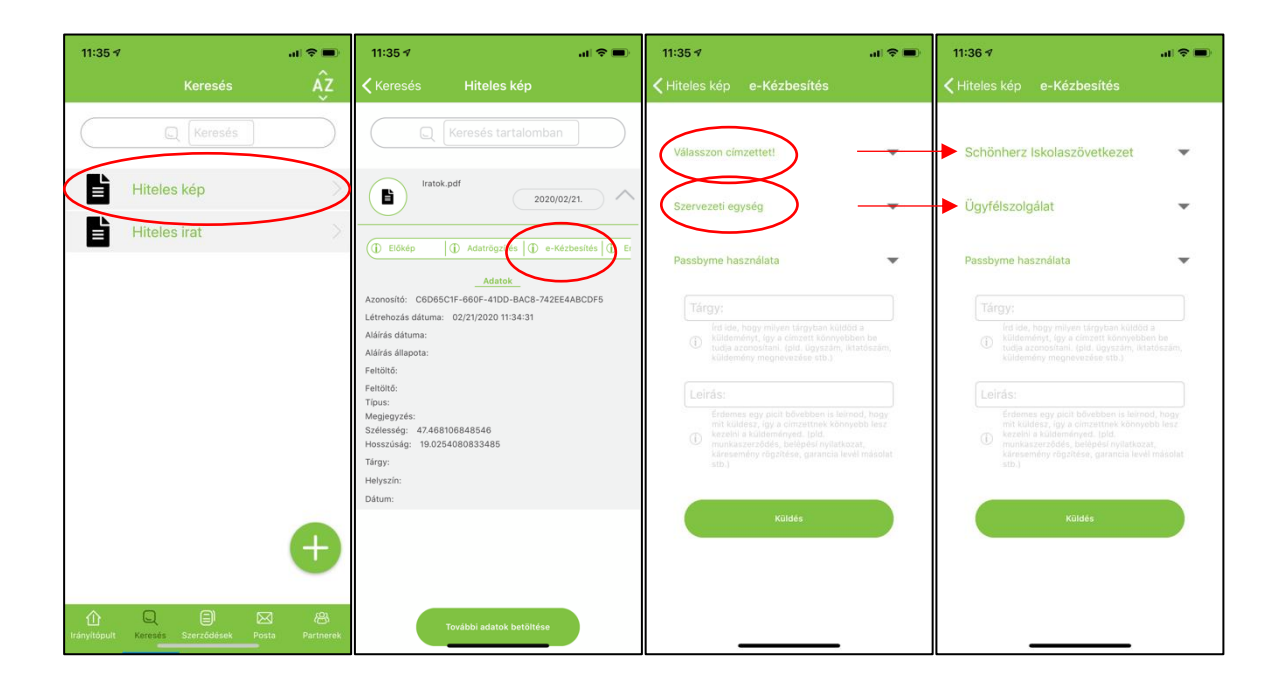

7. Miután minden adatot leellenőriztünk négy dokumentumot (Belépési kérelem, Szerződés, Közgyűlés meghatalmazás és Rendkívüli közgyűlés meghatalmazás) fogunk küldeni Neked. Ezeket a dokumentumokat a beérkezés után a *Szerződések* menüpont alatt találod. Hitelesítésüket és aláírásukat a beérkezés sorrendjében az alábbi lépések szerint végezd el.

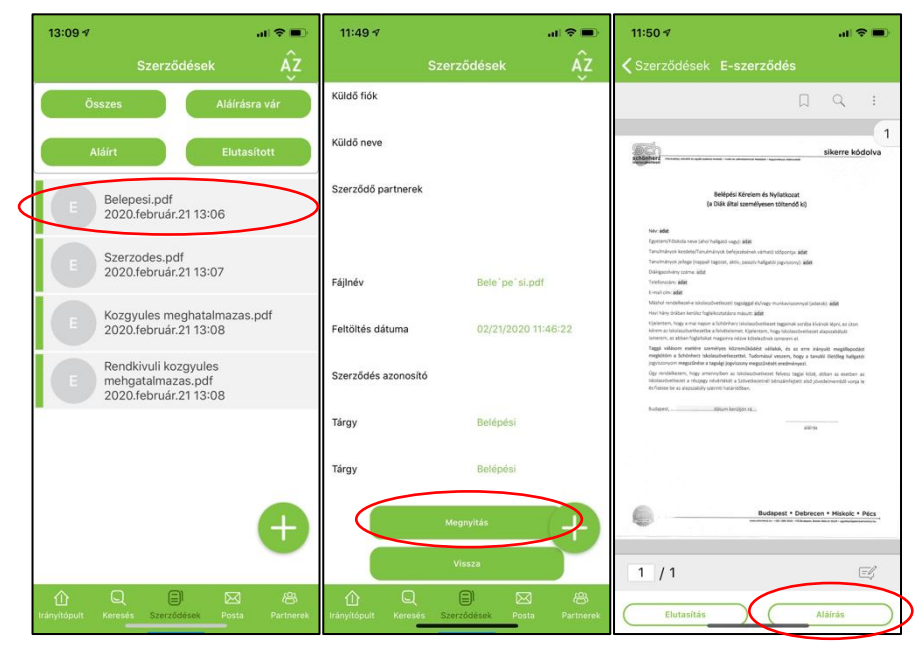

Ha elakadnál, vagy bármilyen kérdésed lenne, írj az ugyfelszolgalat@schonherz.hu e-mail címre, vagy hívd a +36 70 698 8167-es telefonszámot!